## **Инструкция для студентов**

по работе с АИС Сетевой город: Образование

- 1. Выйти на сайт<https://poo.edu-74.ru/> . Ввести персональный логин и пароль.
- 2. Перед Вами открыт рабочий стол

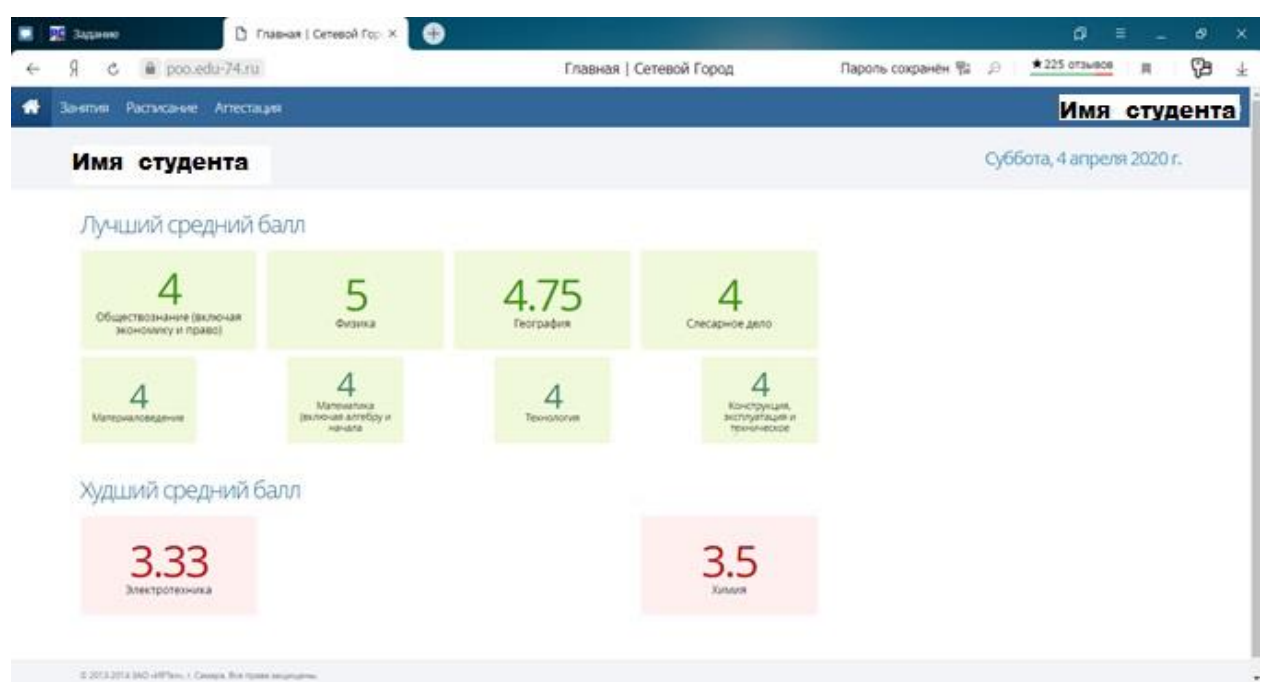

Оценки представленные на рабочем столе это средний балл по учебной дисциплине по текущему семестру обучения.

- 3. Если на данной странице отсутствуют оценки по некоторым дисциплинам, значит преподаватель не заполнил журнал на данный момент, и выставит оценки позже.
- 4. Вверху по вкладкам Вы можете просмотреть:

4.1.Вкладка Занятия представляет собой электронный дневник. Переходя по неделям, вы можете просмотреть, когда была учебная дисциплина, за что поставлена оценка.

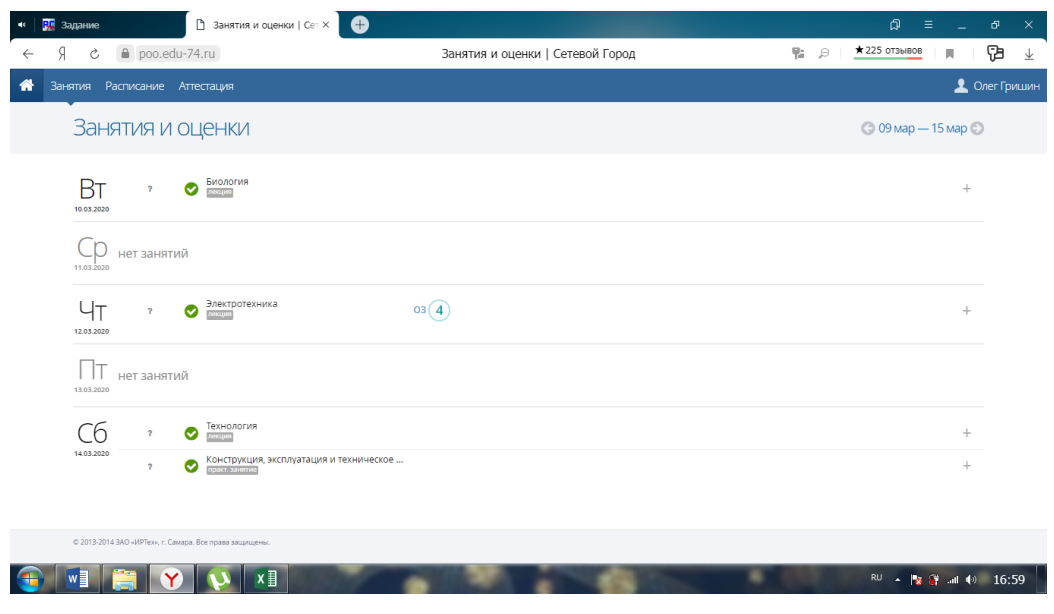

4.2 Вкладка Расписание представляет собой тот же электронный дневник, но без выставленных оценок.

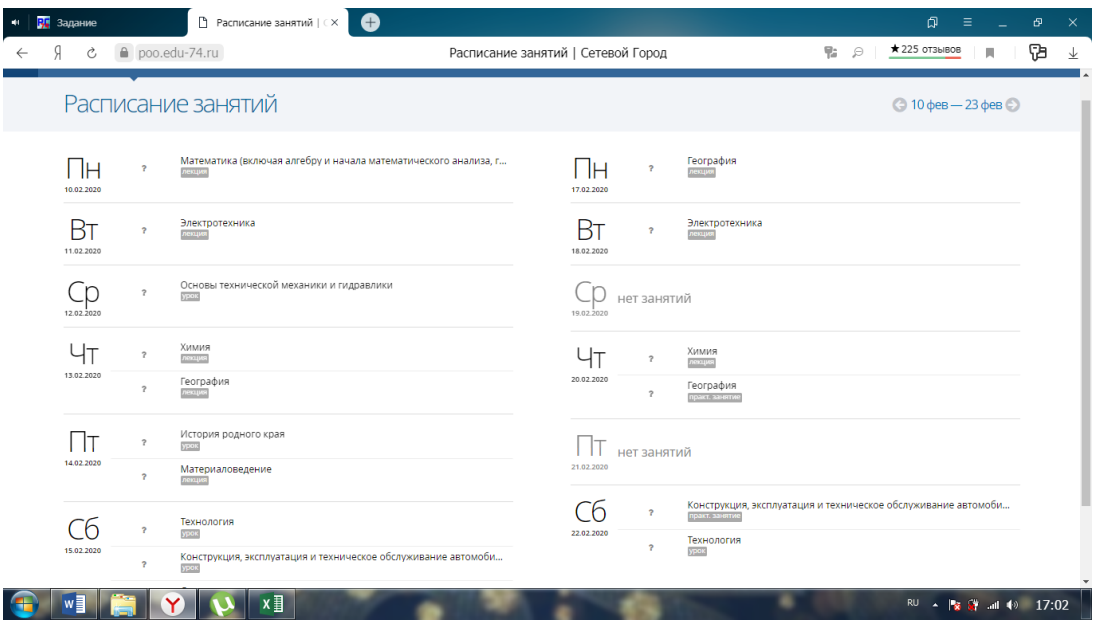

4.3 Вкладка Аттестация представляет собой учебный план по всему периоду обучения студента в техникуме. Здесь выставляются оценки по промежуточной аттестации (зачеты, дифференцированные зачеты, экзамены), которые отражаются в дипломе студента.

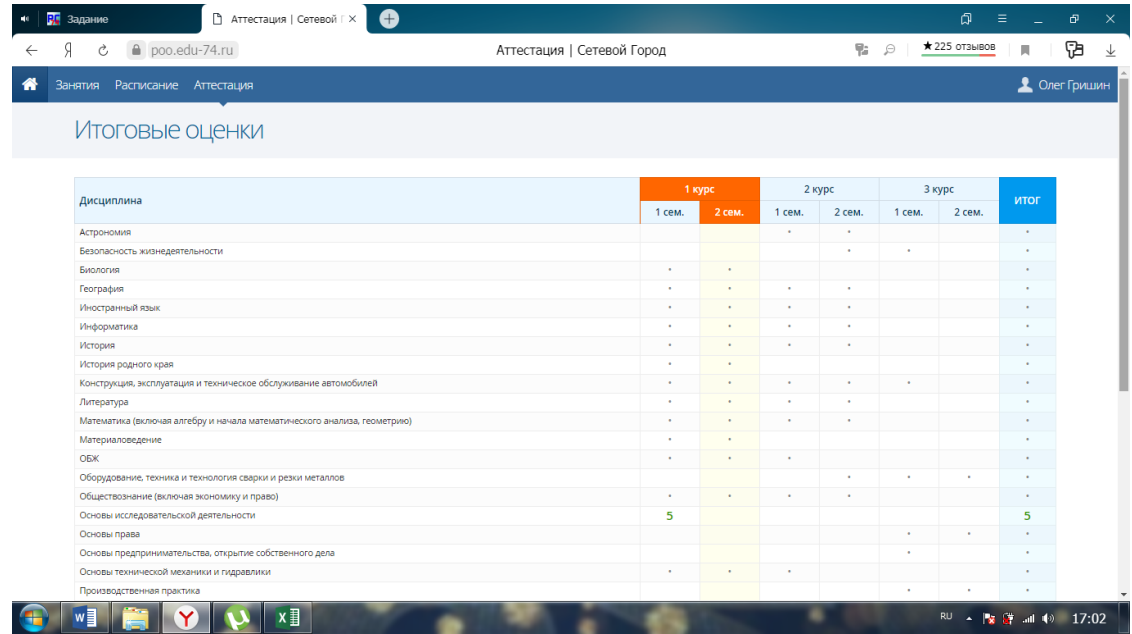

Таким образом, студент может отследить свою успеваемость, и решить для себя, какие оценки он может исправить для лучшей успеваемости по учебным дисциплинам!